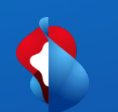

# **Go Integrator Cara guide d'installation client**

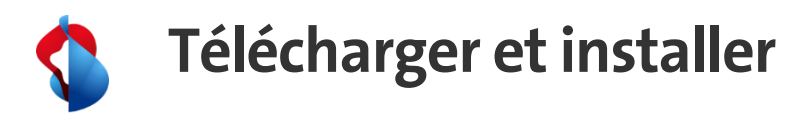

• Depuis le portal Smart Business Communication, téléchargez le fichier d'installation sous le menu "Business Communication Services -->Téléchargements

- Exécutez le fichier d'installation (**nécessite les droits admin**). Le répertoire d'installation ne peut pas être personnalisé.
- Cliquez sur « Installer » et « Oui » pour autoriser les modifications dans la fenêtre contextuelle.
- Une fois l'installation terminée, cliquez sur « Entamer» pour démarrer l'application.
- Patientez, le démarrage de l'application peut prendre jusqu'à 1min.

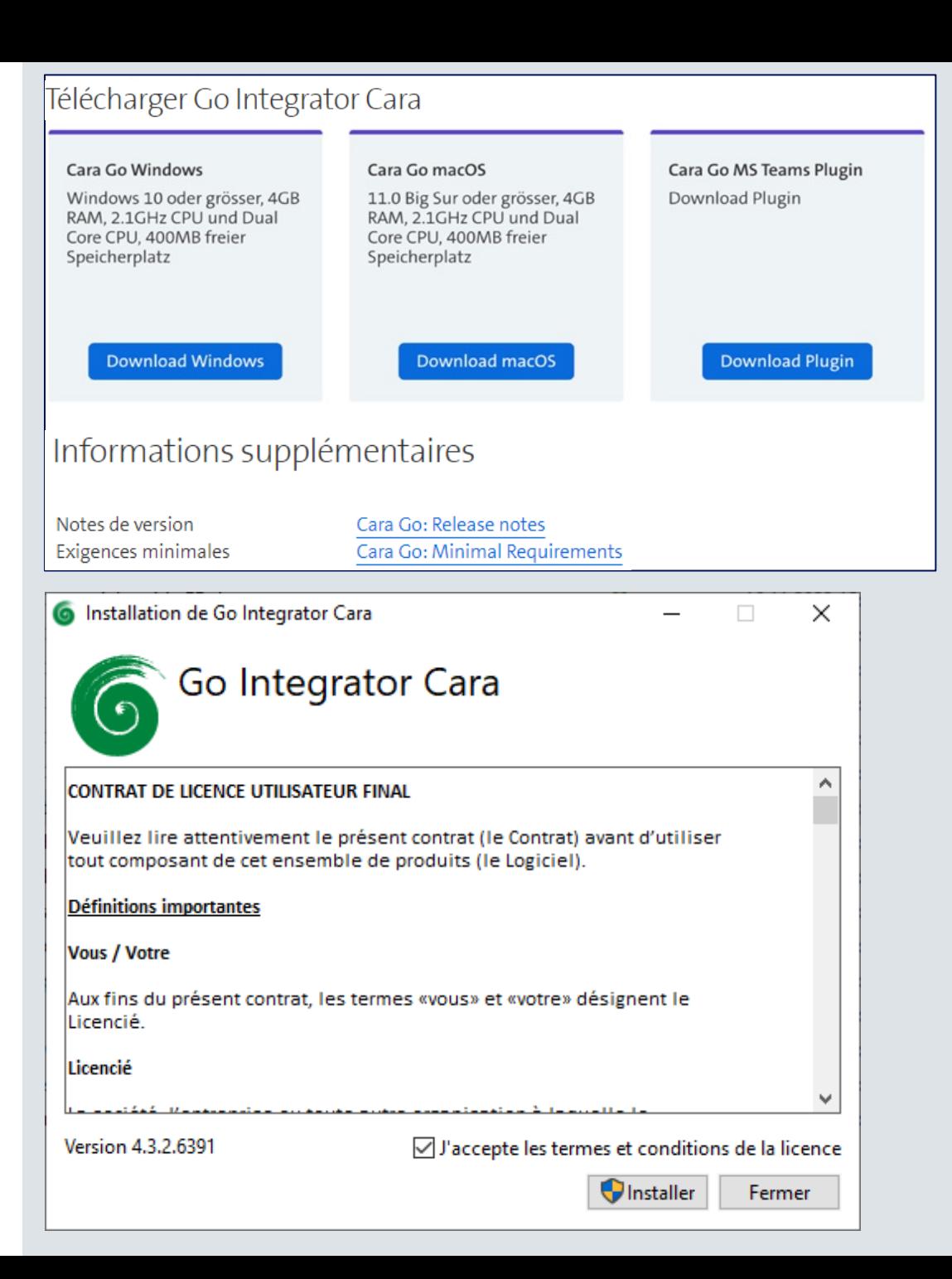

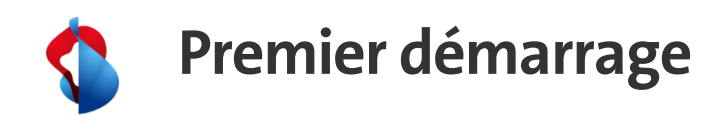

• Définir l'environnement en fonction de votre produit: Smart Business Connect (par exemple)

- Renseignez les données de login et de mot de passe selon le Portal Smart Business Connect.
- Cliquez sur "Connection"

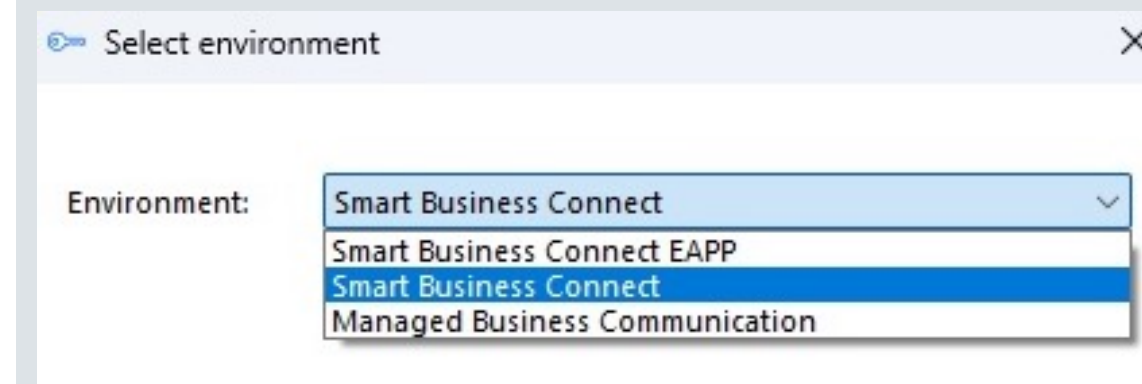

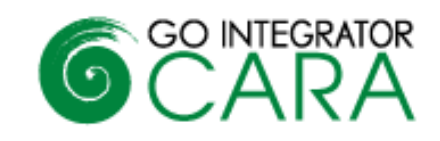

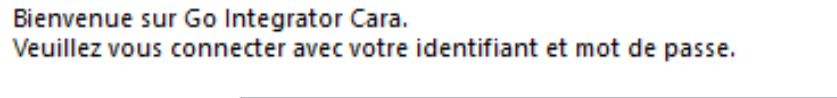

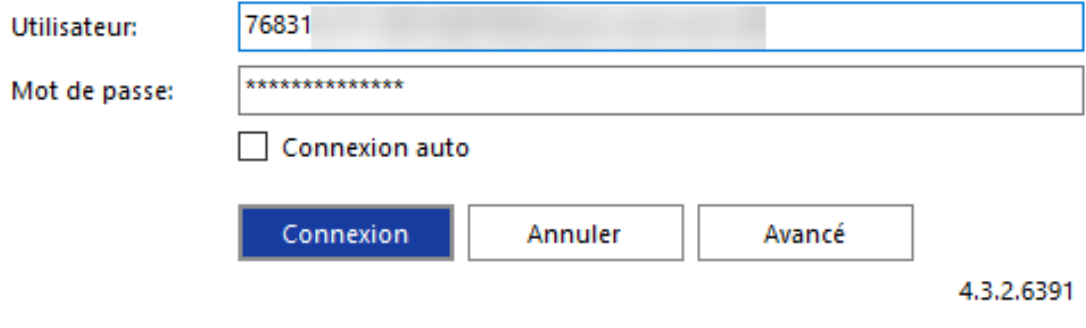

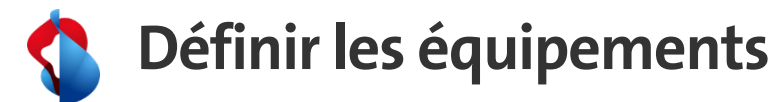

- Lors de la première installation, vous définissez les équipements qui seront utilisés.
	- Alianza-Bria pour Enterprise Telephony
	- Le terminal fixe associé, par exemple Yealink T46S
	- Teams doit également être activé pour la synchronisation de Teams avec Smart Business Connect.

- Définir l'équipement utilisé pour le Click-to-Dial. Par exemple le terminal fixe **Yealink T46S**.
- Cliquer sur Terminer

#### ®<sup>™</sup> Bienvenue

### Bienvenue sur Go Integrator Cara.

Votre compte a été configuré avec les appareils suivants. Veuillez activer ceux que vous souhaitez utiliser.

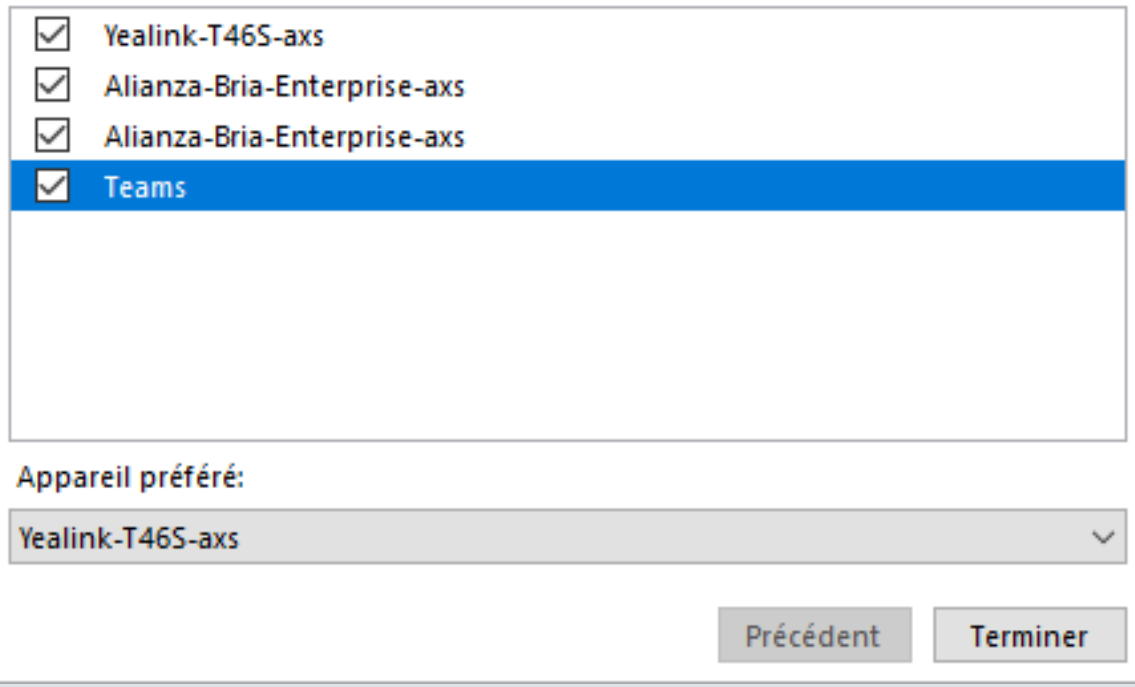

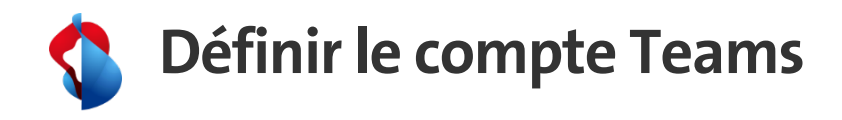

- Lorsque la fenêtre Microsoft apparait
- Renseignez les informations de compte Teams que vous avez définit dans le portal SBC pour cet utilisateur.

- Cliquez sur Continuer
- **L'installation est terminée. Vous pouvez maintenant utiliser Go Integrator Cara.**

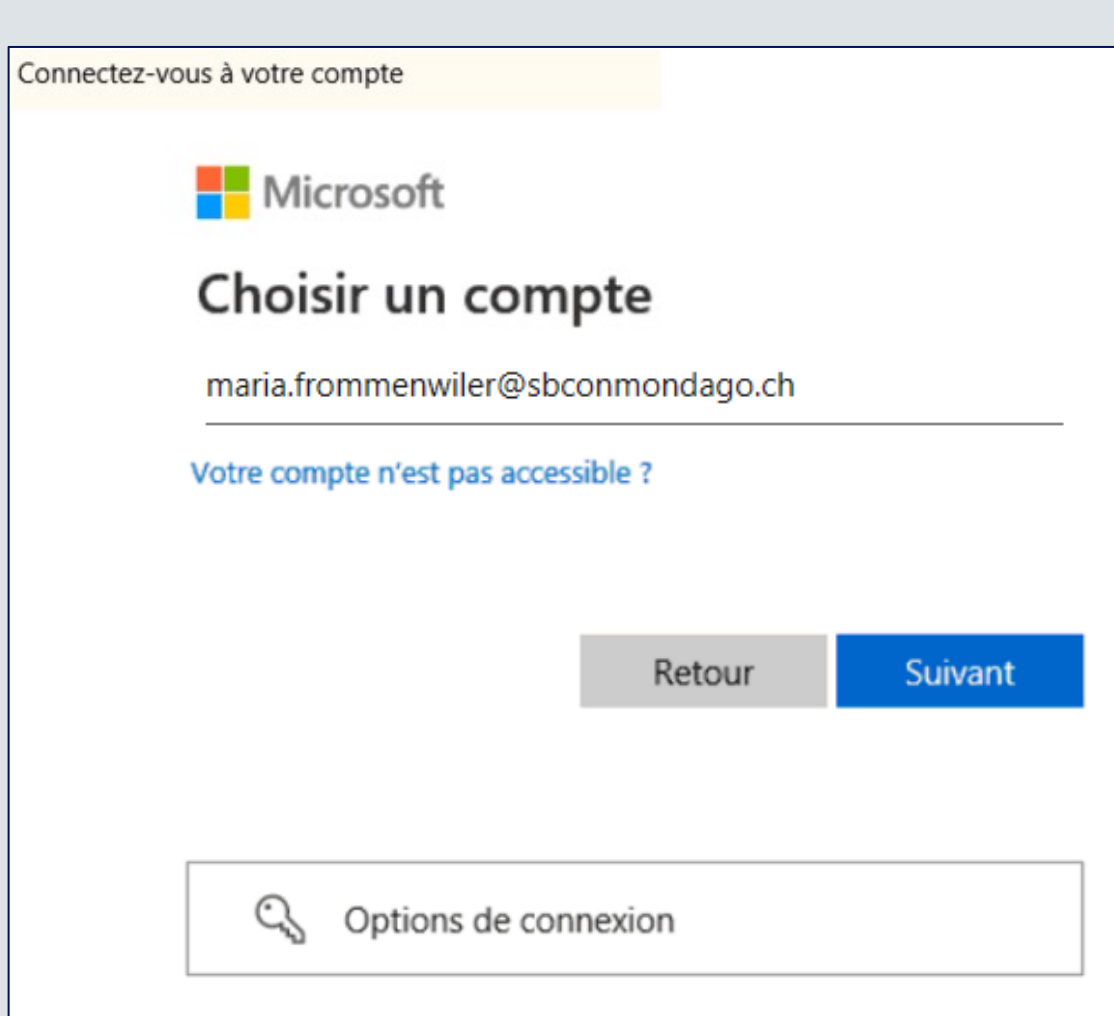

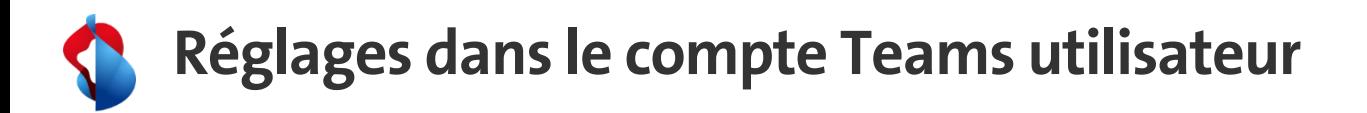

- Ouvrez Teams-App, et sélectionnez "Applications"
- Dans le menu «**Conçue pour votre organisation**» sélectionnez Integrator App.
- Cliquez sur "Ajouter"
- Démarrez Go Intergrator Cara, est visible dans la barre de lancement rapide

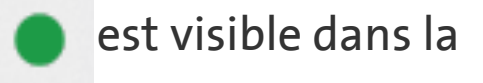

• Répondez oui au message qui apparait.

• Avec un clic droit sur l'icône Integrator, il est possible de l'épingler dans la barre de menu de MS Teams.

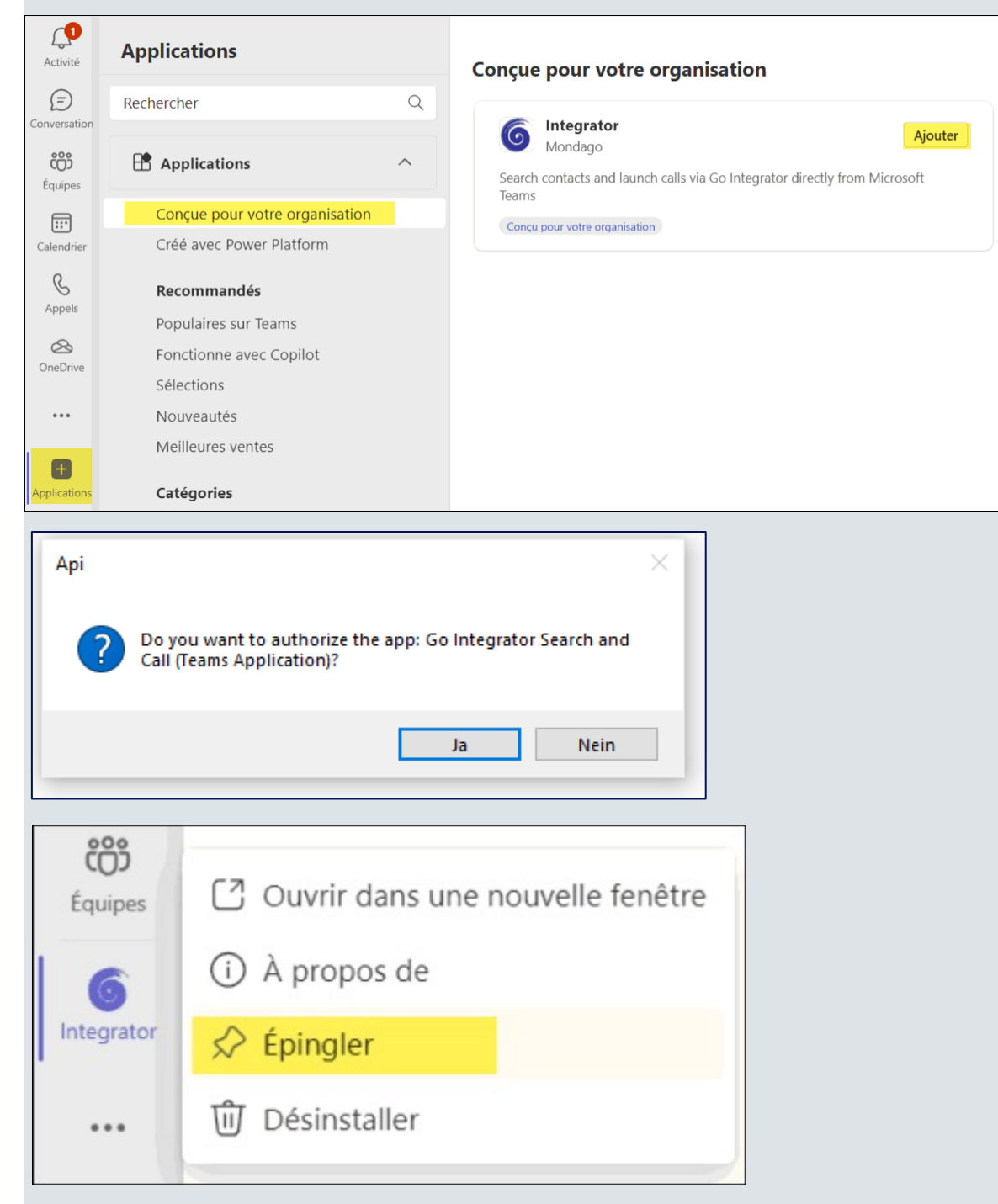

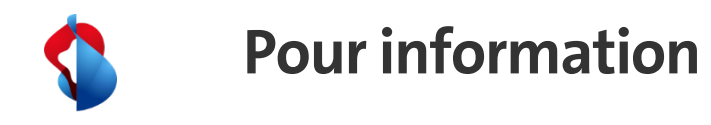

## **Avec Windows:**

- L'installation se fait dans le répertoire : *C:\Programme (x86)\Integrator.*
- Les données spécifiques à l'utilisateur sont dans le répertoire : *%appdata%\Roaming\Integrator gespeichert.*

## **Avec Mac.**

- L'installation se fait dans le répertoire : *Applications/Integrator.*
- Les données spécifiques à l'utilisateur sont dans le répertoire :

*~/Library/Application Support/Integrator.*

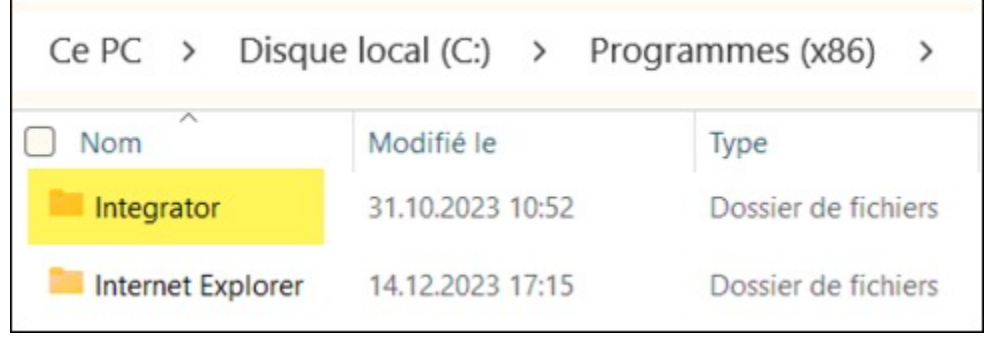

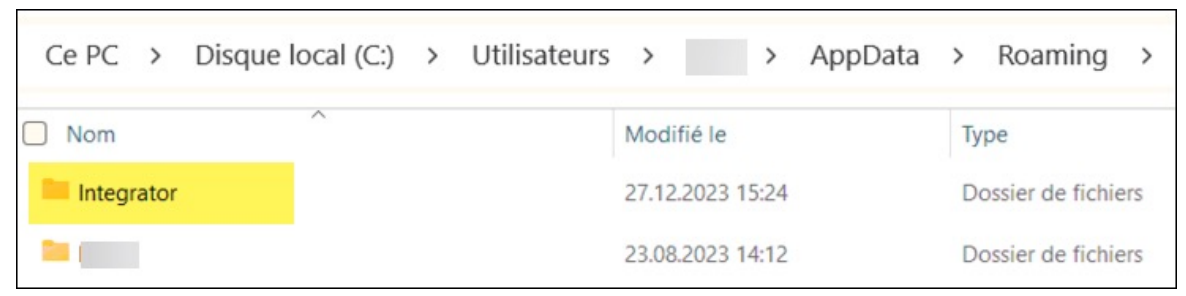

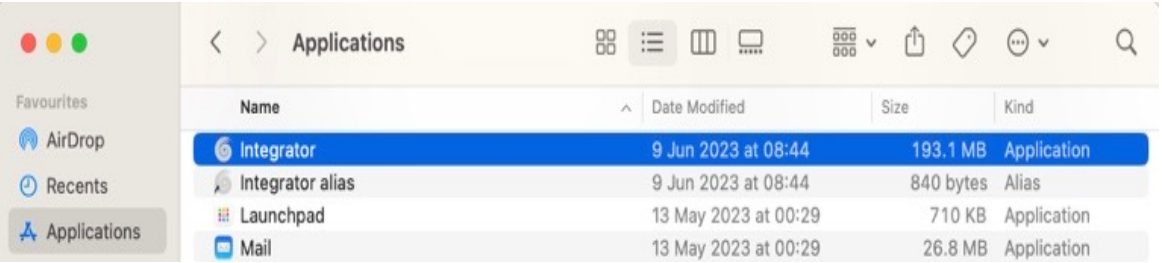